1. Click the wireless icon in lower right hand corner of device to open the wireless popup. Then select the wireless icon on left to show the wireless networks

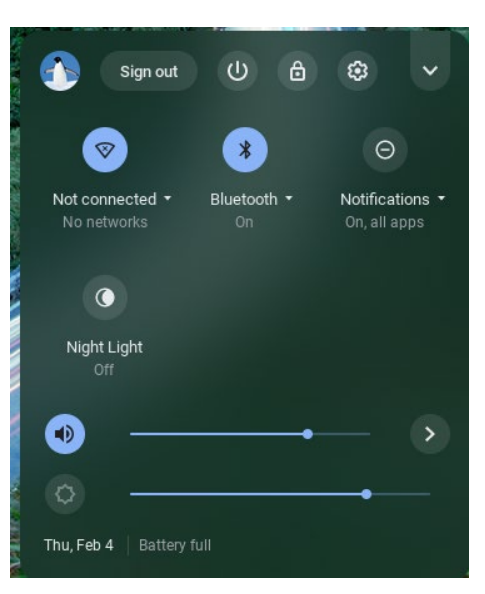

2. Select FCPSonboard wireless to connect to the network

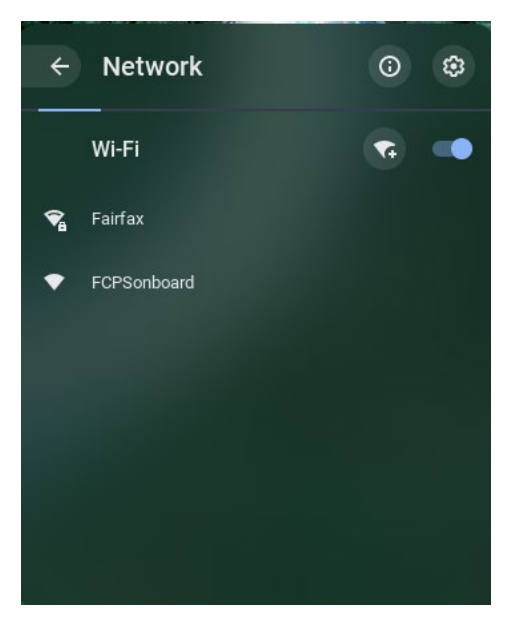

3. Open your browser and in the URL bar type 2.2.2.2 then enter to redirect to the enrollment system. Check the box that says "I agree to the terms and conditions" and then click the Start button on the bottom right of the page.

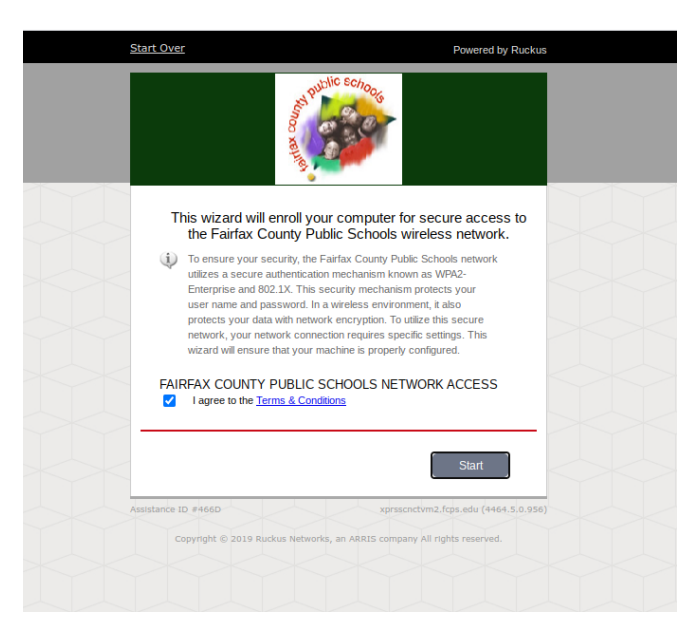

4. A new page will open that has two options -- choose the box that applies

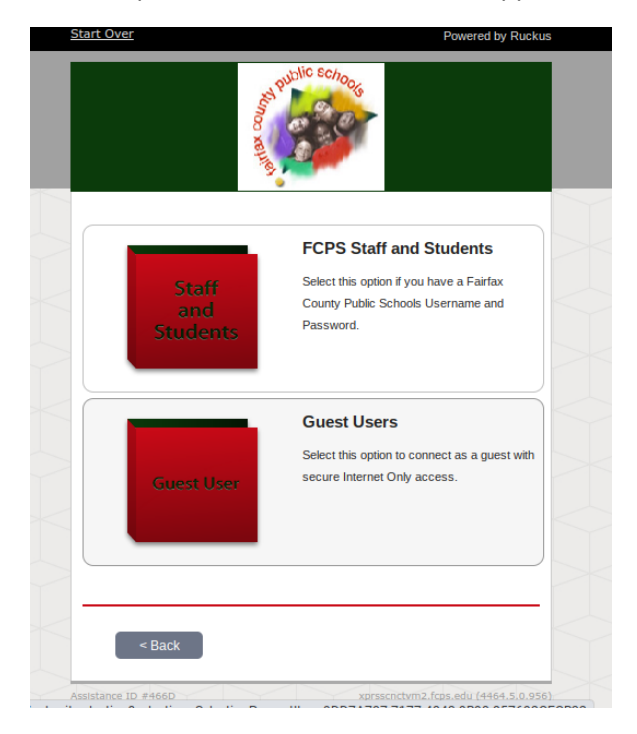

5. If you selected FCPS Staff and Students, a new page will open up where you will enter your FCPS credentials. Enter your credentials then click Continue.

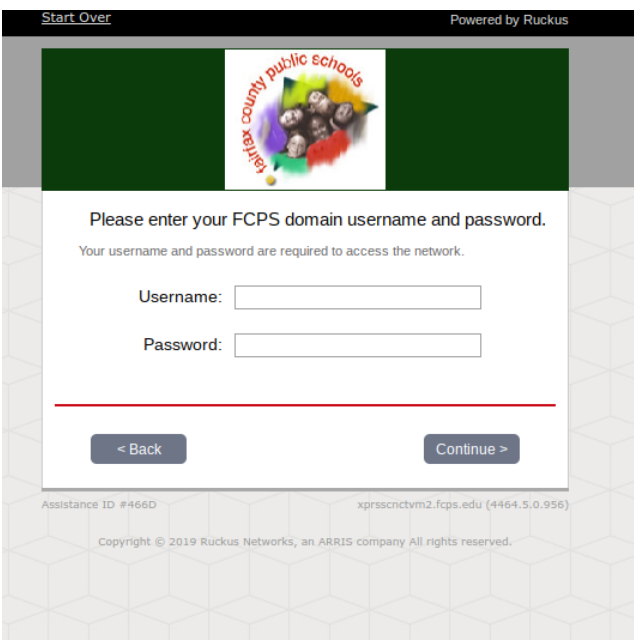

Note: Device must be logged in as user and not guest account to configure the wireless

6. The system will display instructions to configure your device. Step 1 is to download the Network file for your device. Click on the download icon next to Step 1.

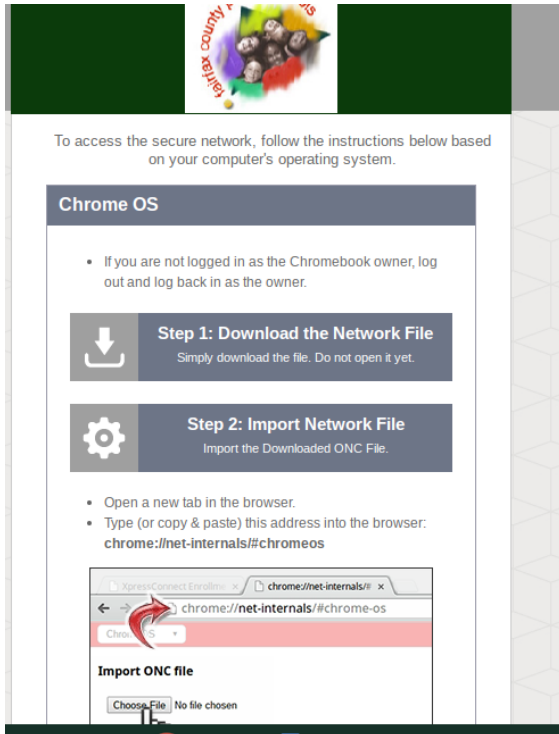

7. Step 2 in configuration is to open a new tab in the chrome browser and Type (or copy and paste using Ctrl-C, Ctrl-V) the address highlighted in instructions

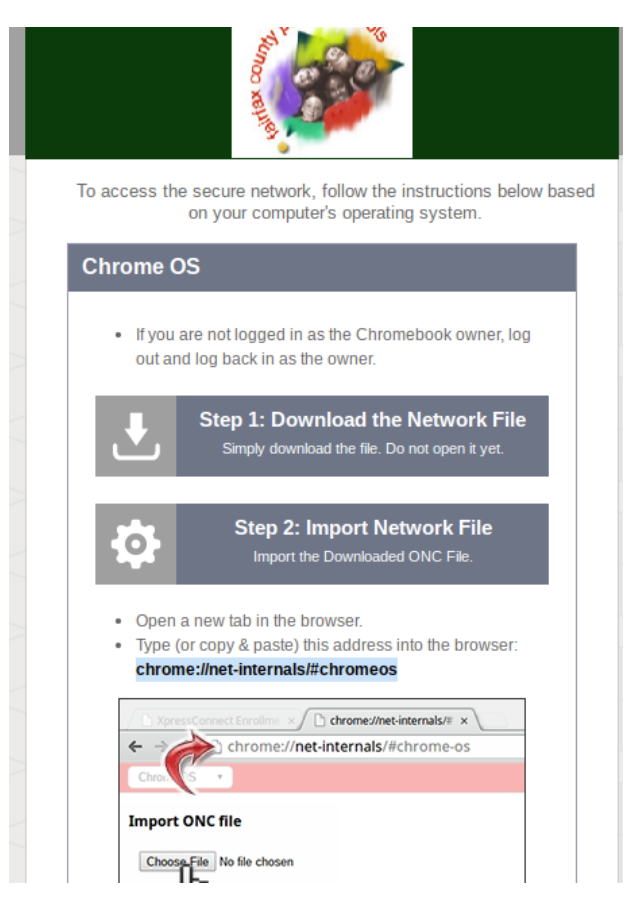

8. When the address opens you will need to click on the link to Import ONC file. (Note: Depending on the version of Chrome on the device you might be prompted to just choose the ONC file for import)

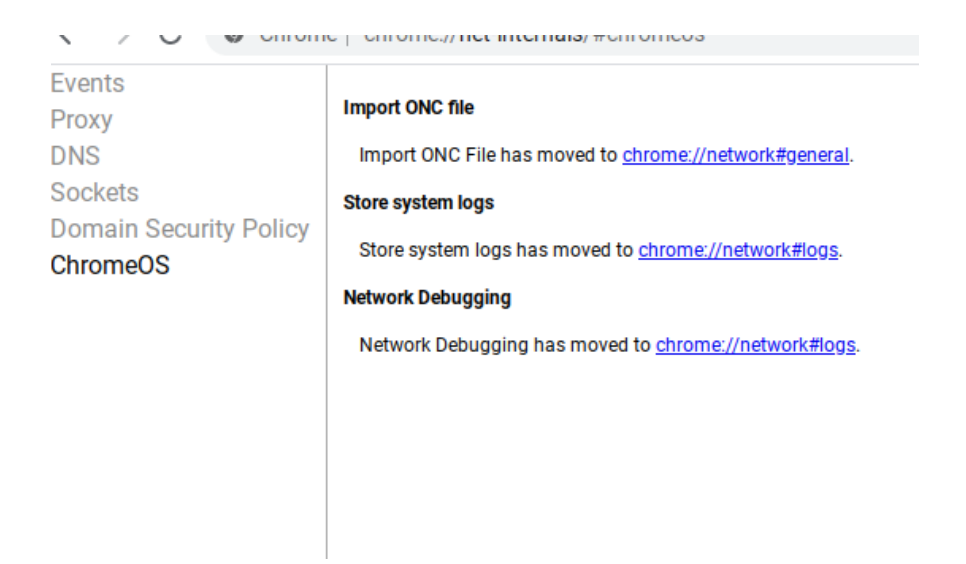

9. Select Choose File under Import ONC File

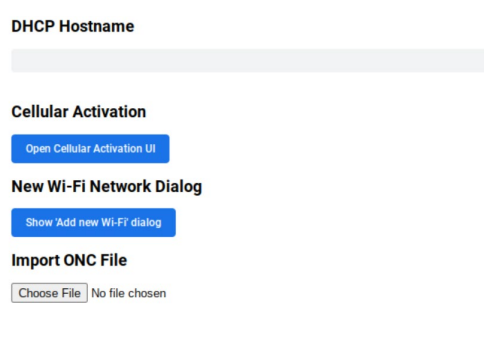

10. The device will open the file browser. The ONC file will be named Fairfax.onc and in the downloads folder with newer versions of Chrome OS. Select this file and select open.

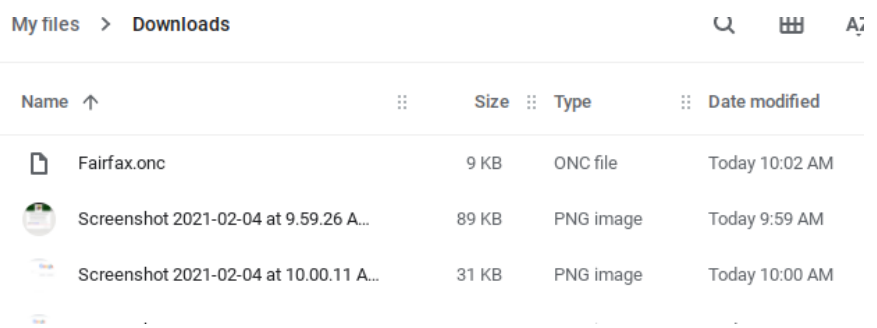

11. Go back to the wireless icon in the lower right corner and select the Fairfax wireless network. A box will display with the configuration the ONC file supplied. Just click connect on the box and in few seconds the device will connect to the Fairfax network. Enrollment is complete.

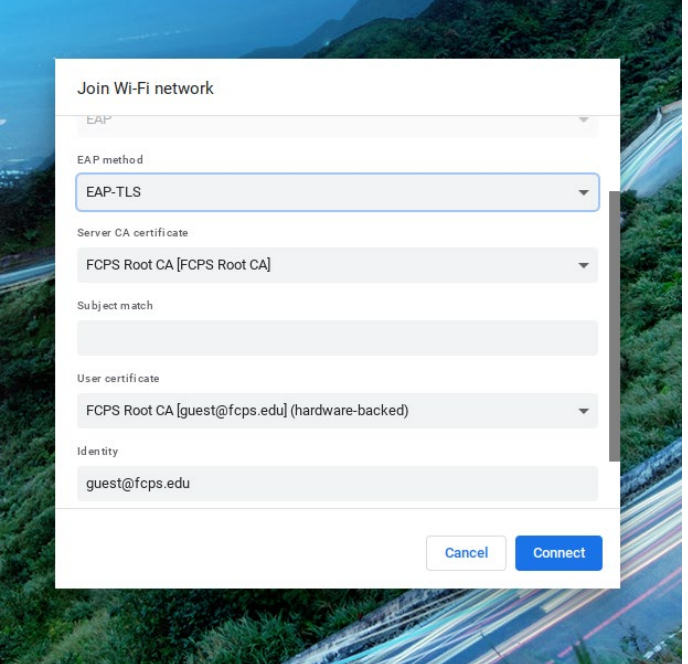